# **Encryption Recommendation for SMEs User Manual by**

**Kewin Skuza**

**Student ID:** C00237361 **Project Supervisor:** Christopher Staff **Date:** 25th April 2022

#### **Contents**

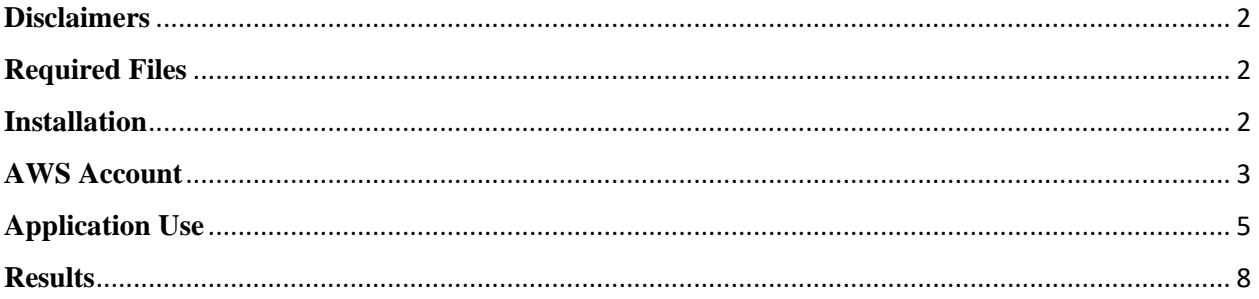

# <span id="page-2-0"></span>**Disclaimers**

- The application only supports json files exported from PhpMyAdmin at the moment
- The AWS services used are not free, they require a subscription
- It is a good idea to double check any fields that are not detected. Storing sensitive information and not encrypting it properly might lead to fines
- Proper encryption and hashing must be implemented if you want to secure your data. Some algorithms are not considered secure anymore. I would recommend:
	- o For encryption AES with 256-bit keys in CTR mode
	- o For hashing salted SHA-256 hashes

### <span id="page-2-1"></span>**Required Files**

The required files for this application to work include:

- Rec-encrypt.py
- AWS.py
- scripts.py
- green.png
- red.png
- requirenments.txt

You also require Python 3.9 or higher, pip and an Amazon Web Services account.

#### **The only file format supported is a json database export from PhpMyAdmin.**

### <span id="page-2-2"></span>**Installation**

- This application only works on Windows operating systems
- Open command prompt in the folder where you have the application files
- Make sure that Python is installed on your device, and it is the correct version
	- $\circ$  This can be done by issuing one of the following (depending on installation)
		- Python --version
		- Py --version
- Make sure that pip is installed on your device (Pip is used to download all dependencies for the application to work)
	- $\circ$  You can check if pip is downloaded by issuing the following command:
		- Pip --version
- Now you can download dependencies by issuing the command:
	- o Pip install -r requirements.txt
- Now you can launch the application

## <span id="page-3-0"></span>**AWS Account**

Before you can start using the application you require to create an AWS account. Keep in mind that the services used are not free. They have a fee that you can view here: [https://aws.amazon.com/macie/pricing/.](https://aws.amazon.com/macie/pricing/)

You can create the account on the AWS website: [https://aws.amazon.com/.](https://aws.amazon.com/)

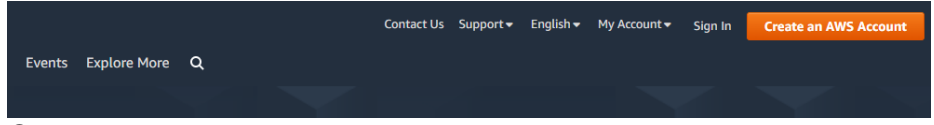

Once your account is created and you sign in you can generate a key pair to use the application.

On the top right of your AWS console, you will be able to see a drop-down menu button with your username on it.

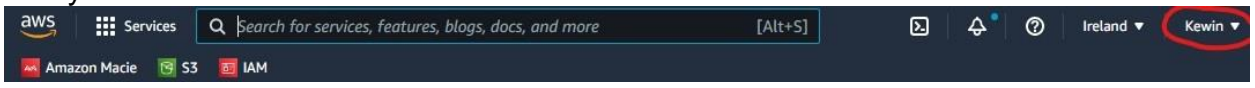

Once you press it a dropdown menu will appear. In this menu you are looking for an option called "Security Credentials", press it.

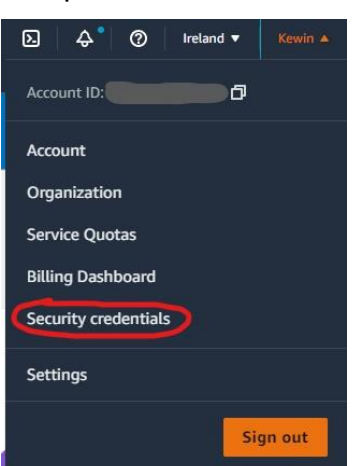

You will be redirected to a page with all your credentials, in this page we can generate our key pair.

Look for a button called "Access keys (access key ID and secret access key)". It should look something like this:

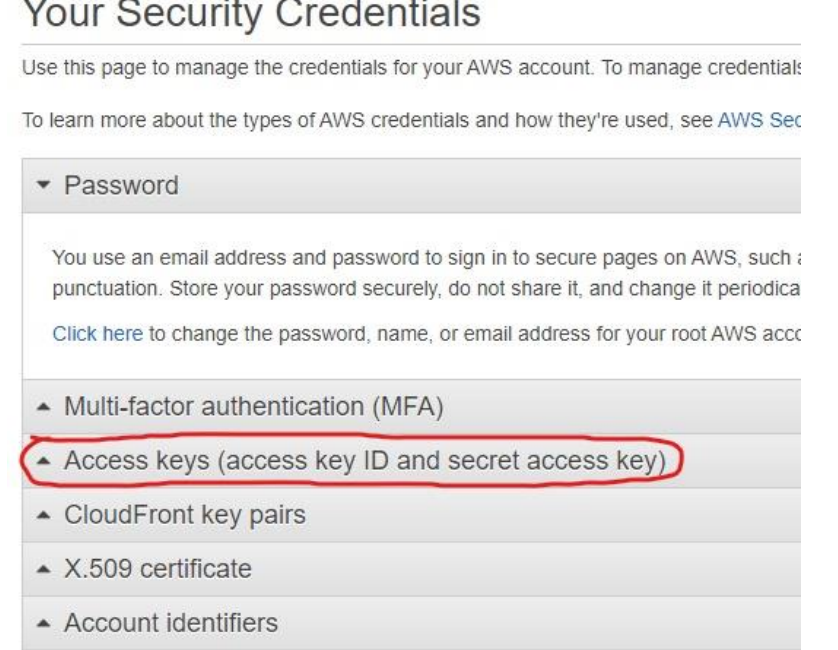

Once you press it you will be able to see a blue button called "Create New Access Key".

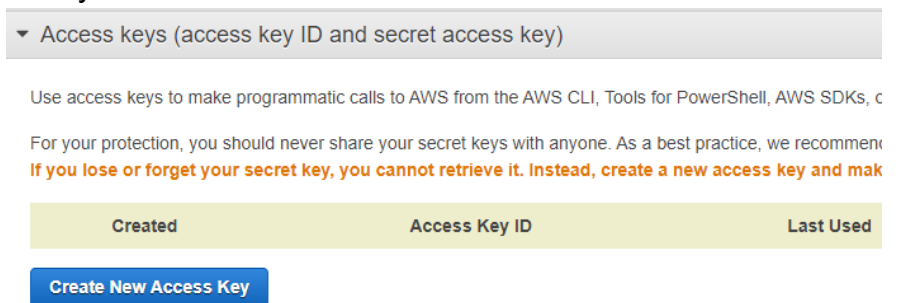

Once pressed you will be able to view your access keys. Keep in mind that once you view your keys, you will not be able to view the Secret Access Key again. Make sure to either memorize it or save it in a safe manner. It is also a good idea to delete the keys after use and regenerate them when you need to use them again. If someone gets ahold of those keys they will be able to freely interact with your AWS environment.

You can view your access keys by pressing "Show Access Key".

Now that you have a valid Access Key pair you can log into the application.

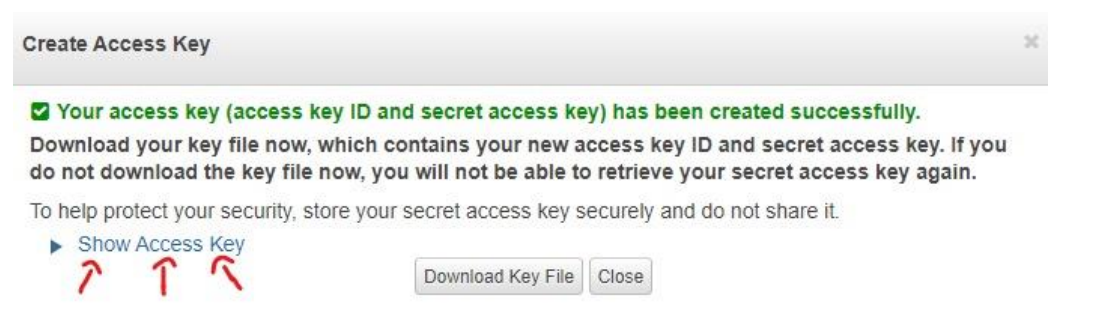

# <span id="page-5-0"></span>**Application Use**

Once you launch the application you will be greeted with a login screen. This login screen has some information about restrictions within the application and a guide on how to obtain your AWS Access Keys.

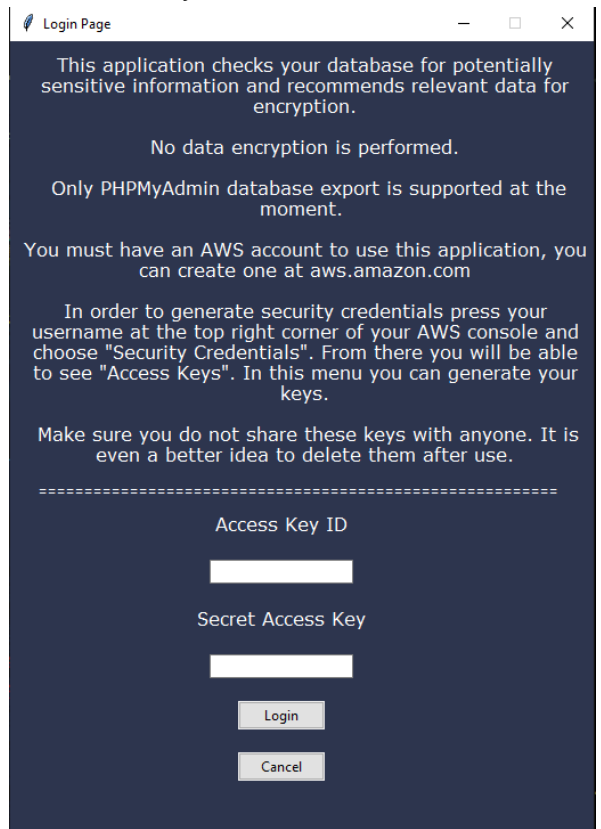

Once you log in you will be redirected to a home page, which gives you some basic information about the application.

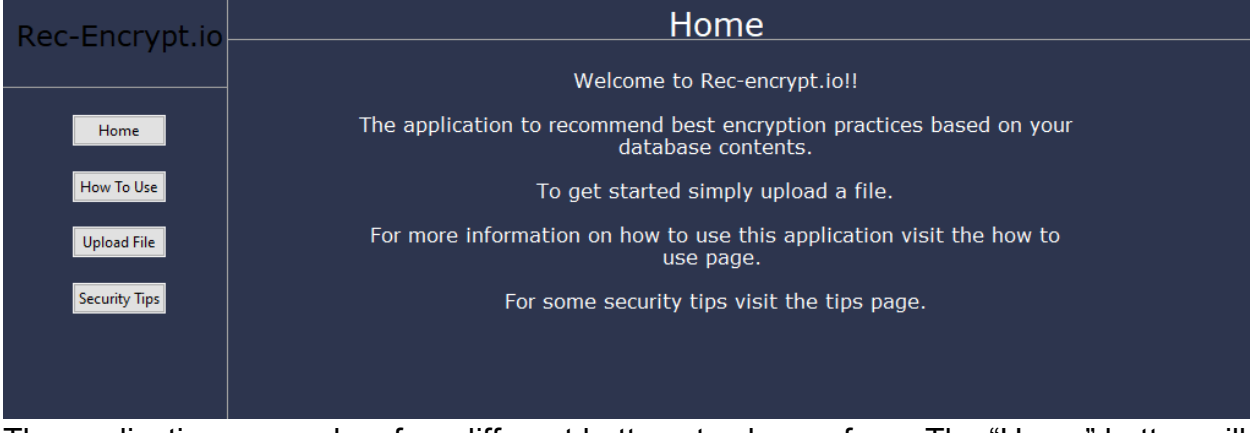

The application screen has four different buttons to choose from. The "Home" button will take you back to the home screen.

#### The "How To Use" button will take you to a page explaining how use the application.

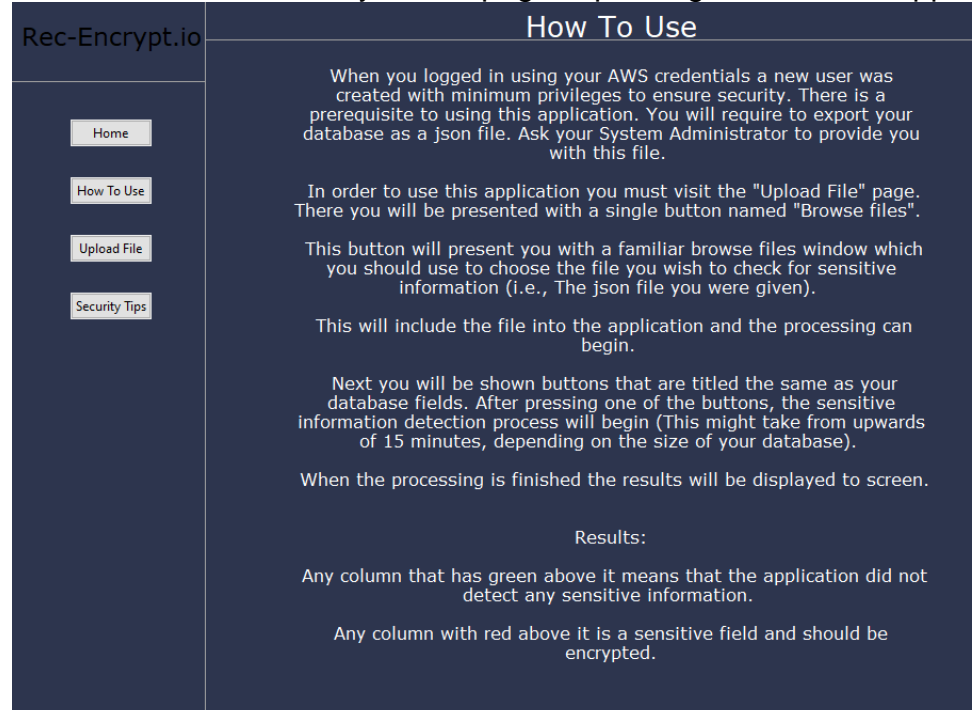

The "Security Tips" page will give you some pointers on how to encrypt your data and things to look out for.

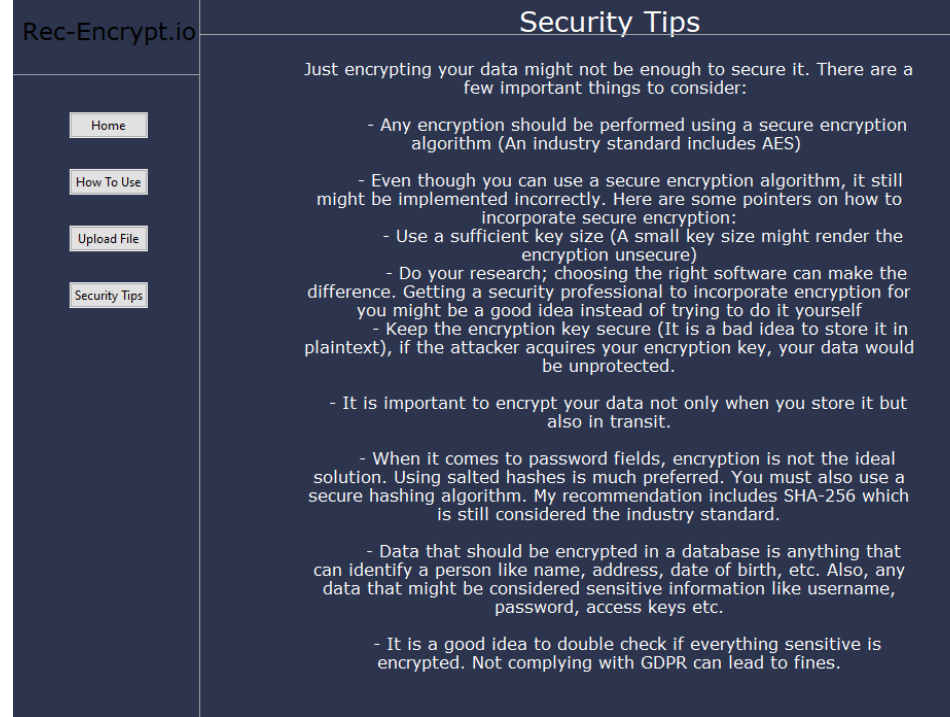

And lastly the "Upload File" button will take you to the page with the actual functionality of this application. The page itself has only one button named "Browse Files" and a reminder of the file you require.

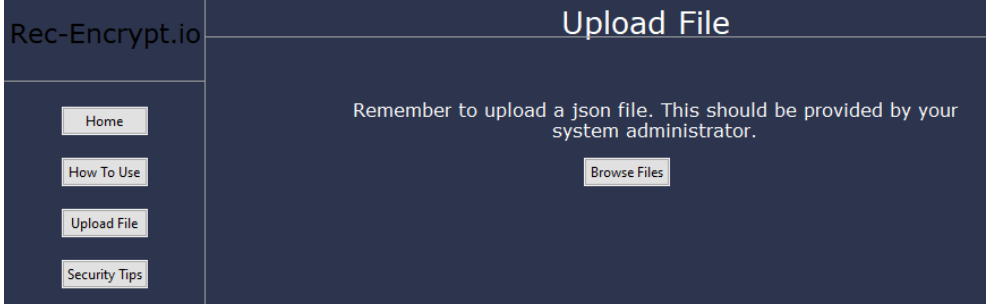

Once the "Browse Files" button is pressed you will be greeted with the familiar file explorer interface. You can traverse through your directory structure and choose the file that you want to check for sensitive information.

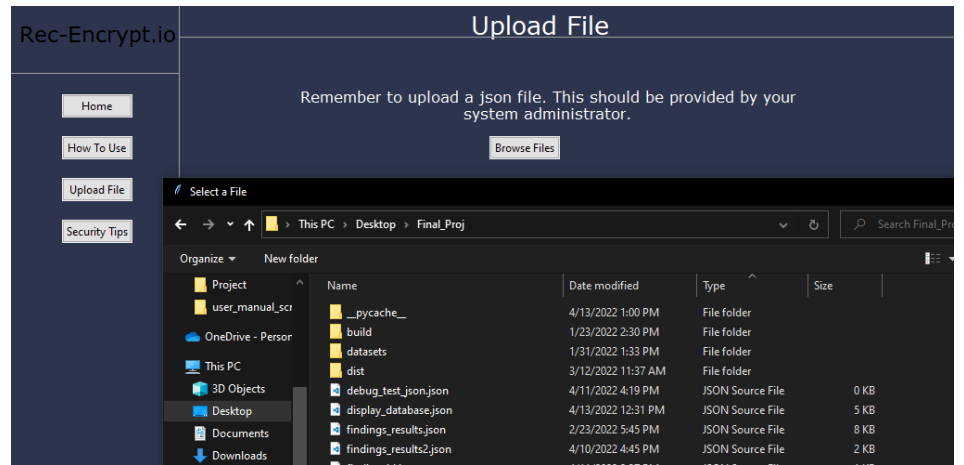

Remember that only files exported from PhpMyAdmin are supported at the moment.

Once you upload a file the results legend will be displayed and a button for every field in your database. Simply press any of the buttons to start processing.

Processing might take from upwards of 15 minutes depending on the amount of data you want to classify.

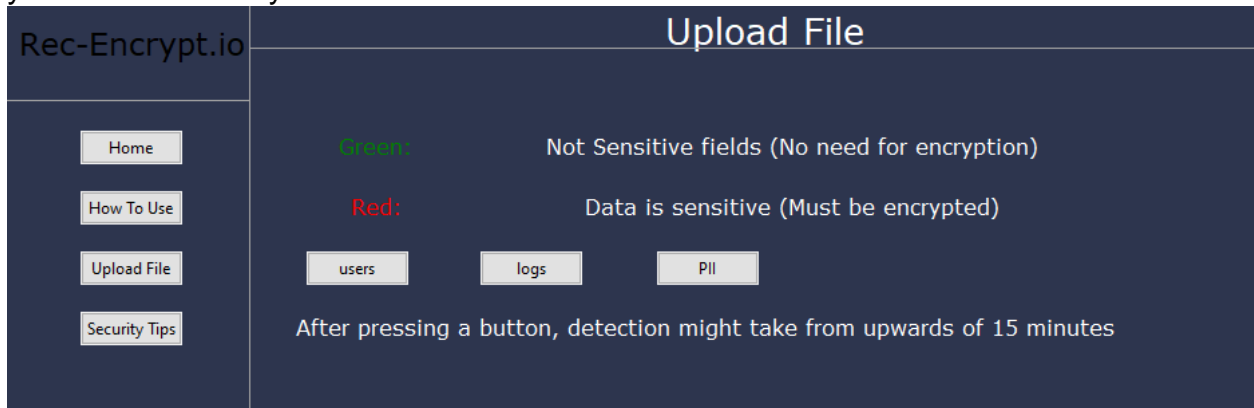

# <span id="page-8-0"></span>**Results**

Once the processing is finished the results will be displayed to screen in a table. Above the legend there will be a notification approximating the amount of time it would take to encrypt your data. Keep in mind that this application does not encrypt your data. It simply identifies which fields are sensitive and should be encrypted.

There are going to be multiple buttons allowing you to go between each table. The table with your results will have a colored strip above every field. This strip indicates if the data inside that field is sensitive or not.

Green coloring means that the field contains no sensitive information and does not need to be encrypted.

Red coloring on the other hand means that sensitive information is present, and the field should be encrypted. Remember that password fields should not be encrypted. They should be salted and hashed instead.

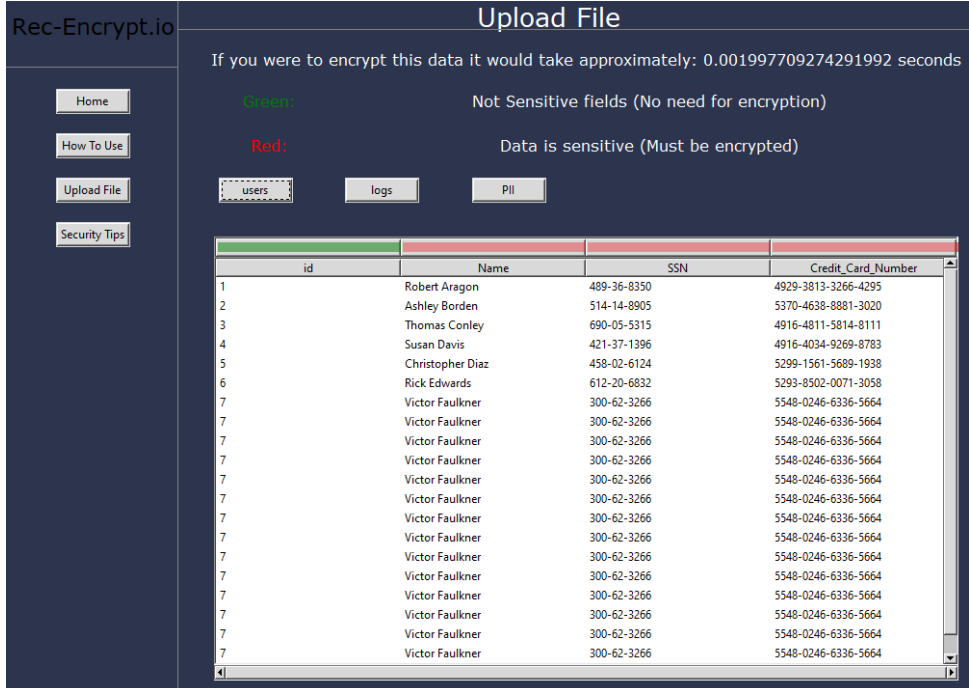

The results displayed above are not actual data. It is generated dummy data used for testing.